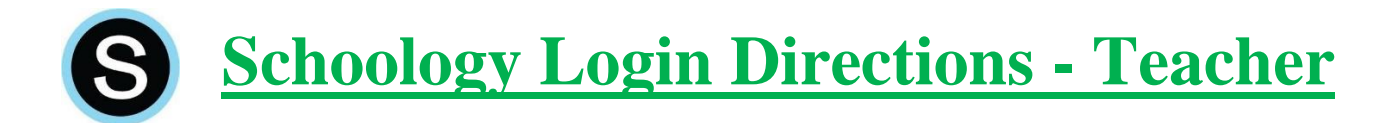

**Schoology** – *Learning Management System (Workflow, Assessment, and Mastery)* (Accounts are automatically created for all staff)

## **Web Browser:**

*(This can be done on any computer, or mobile device in the native web browser)*

Go to the secure RSD website:

From the Reynolds School District website, click on students, then Schoology. You can also type this site directly into your browser: reynolds.schoology.com (no www.)

Credentials: Username: Username – *not your email* Password: Your new password

> *Note: Your district computer login and email/Office365 login are currently your old login – those weren't changed. Schoology and Synergy require your new passwords.*

**Mobile App:** (iPad, Chromebook, phones, etc.) – *Note: Use Safari on older iPads.*

- 1. Open the app
- 2. Search for your school, select the correct one (there may be more than one school with the same name, so be sure you select the one you work at)

*Note: if you recently switched buildings, you may need to search your prior building*

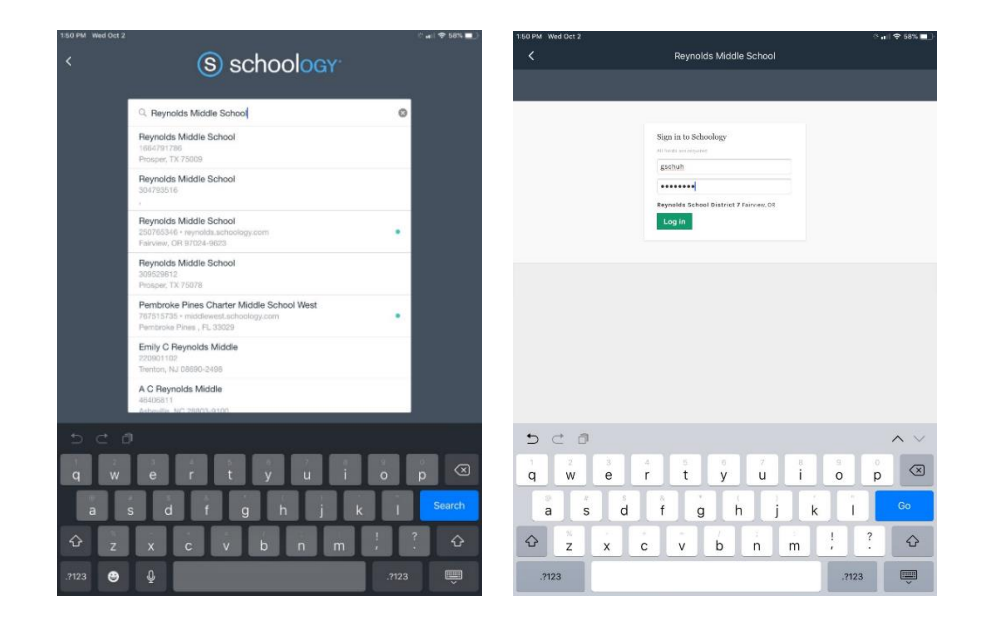

3. Enter your login credentials as you would do logging in through the website.